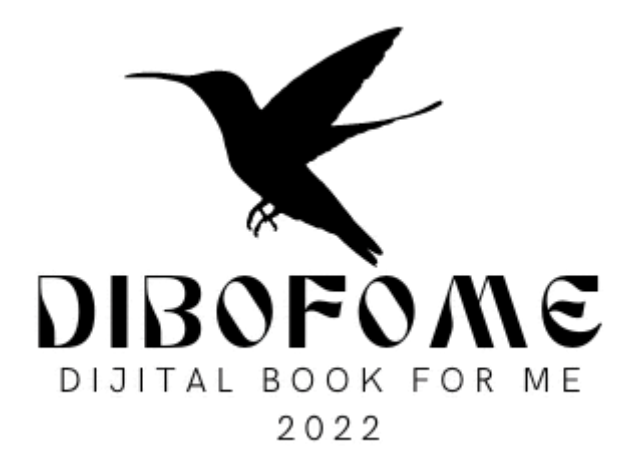

# PROGETTO WEB DI SISTEMA LIBRO A MANO https://system.dibofome.net

2023

### ● SCHERMATA DI ACCESSO

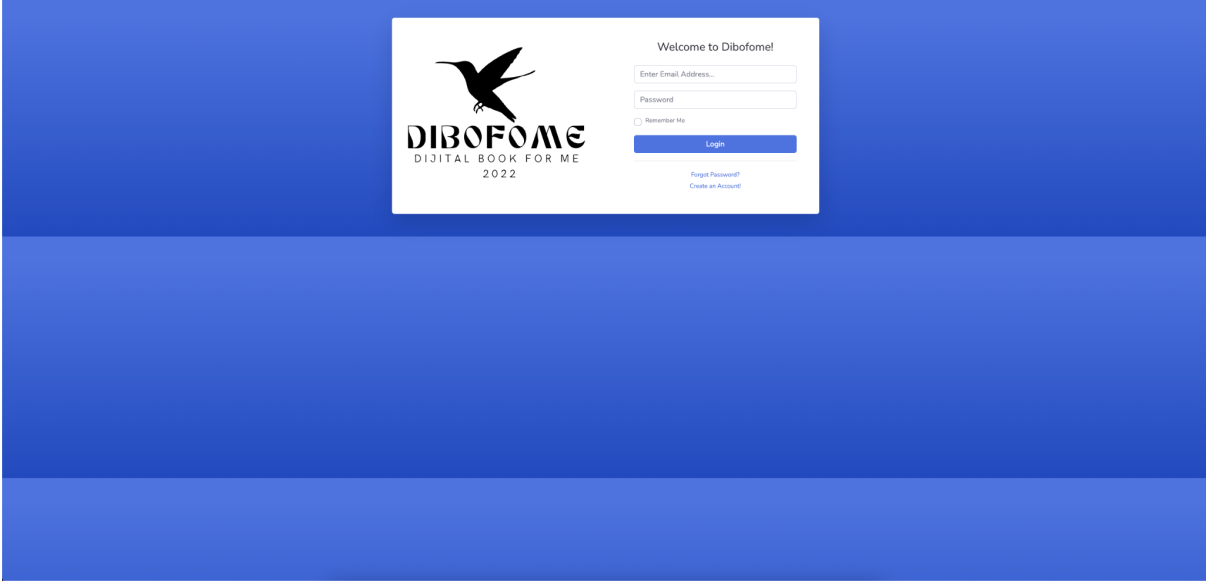

Questa pagina viene utilizzata per accedere al sistema. Per accedere al sistema, è necessario utilizzare il proprio indirizzo e-mail e la password e premere il pulsante di accesso.

### ● PAGINA PRINCIPALE

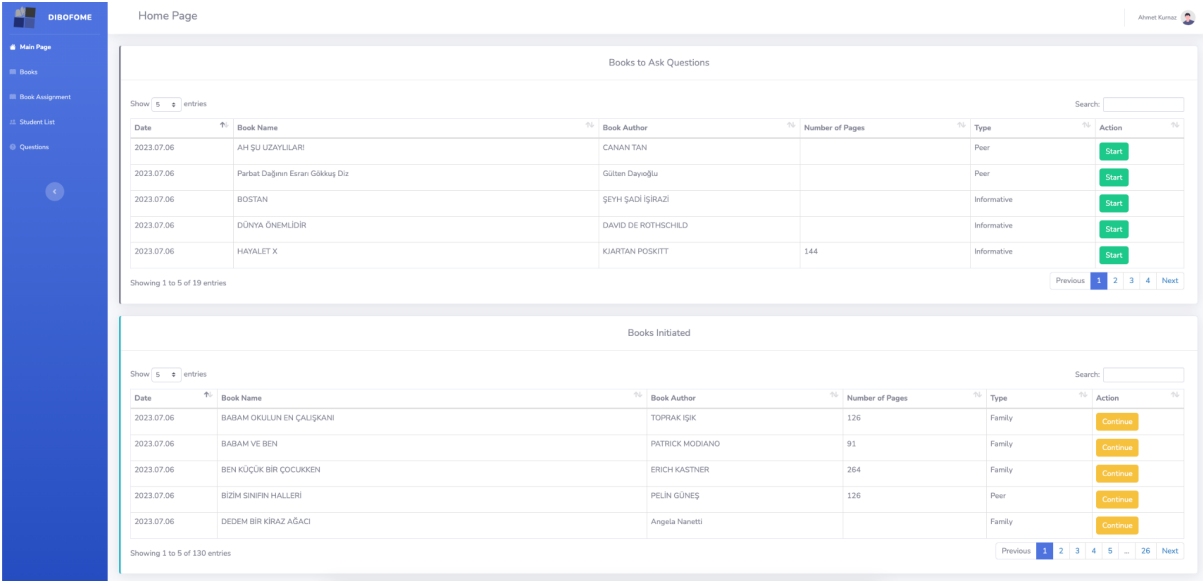

Il primo elenco è l'elenco dei libri definiti nel sistema.

Il secondo elenco è l'elenco dei libri da cui inizi a preparare le domande.

**Start** 

Inizierai ad aggiungere domande al libro selezionato con il pulsante di avvio in questo elenco. Quando premi il pulsante di avvio, il libro verrà eliminato dal primo elenco e trasferito all'elenco sottostante.

Continue

Quando fai clic sul pulsante Continua, si aprirà la schermata necessaria per aggiungere domande al libro.

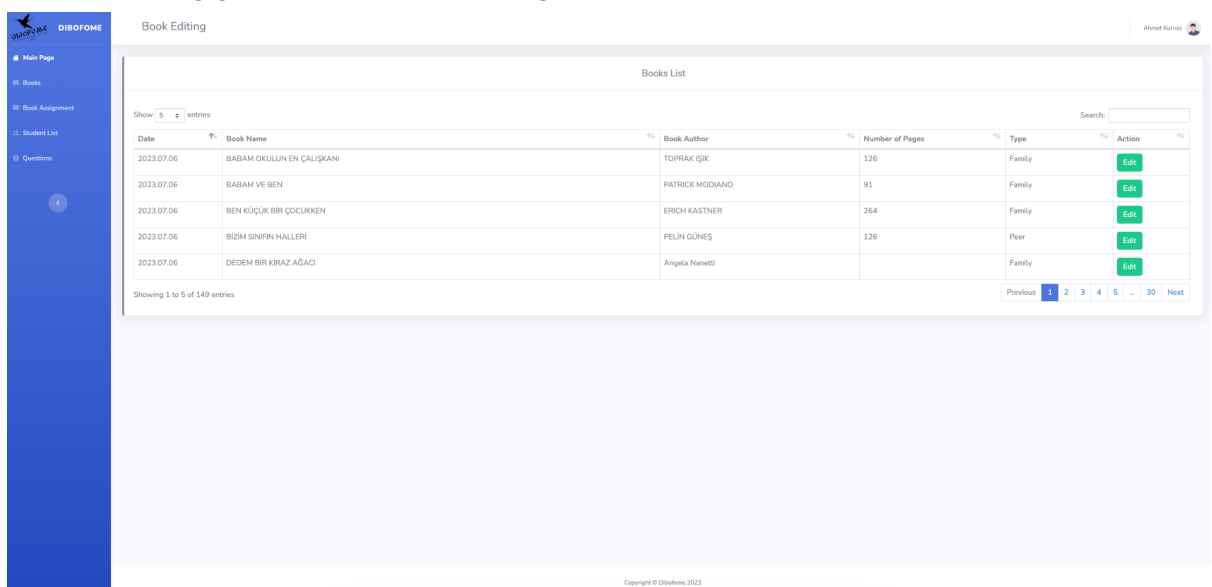

## ● ELENCO DEI LIBRI E EDITING DEI LIBRI

Questa è la pagina in cui viene visualizzato l'elenco dei libri.

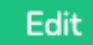

 $\mathbf{r}$ 

Il pulsante Modifica viene utilizzato per aggiornare le informazioni del libro

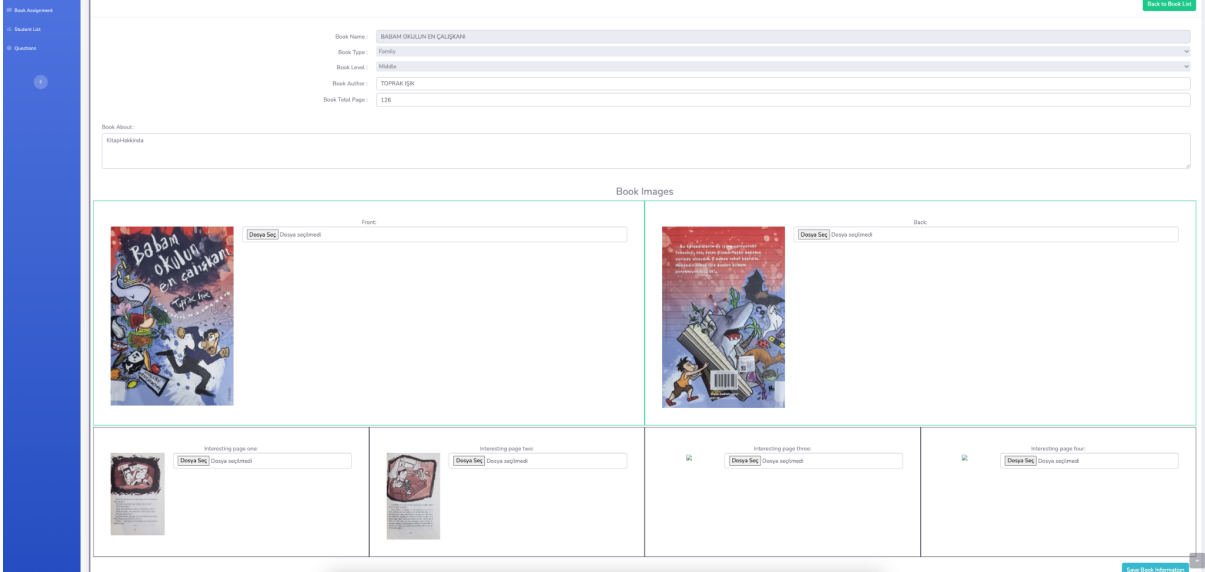

In questa pagina devono essere caricati l'autore del libro, quante pagine è, l'immagine della copertina anteriore del libro, l'immagine della copertina posteriore e quattro immagini del libro selezionato che potrebbero interessare allo studente.

## ● DOMANDE

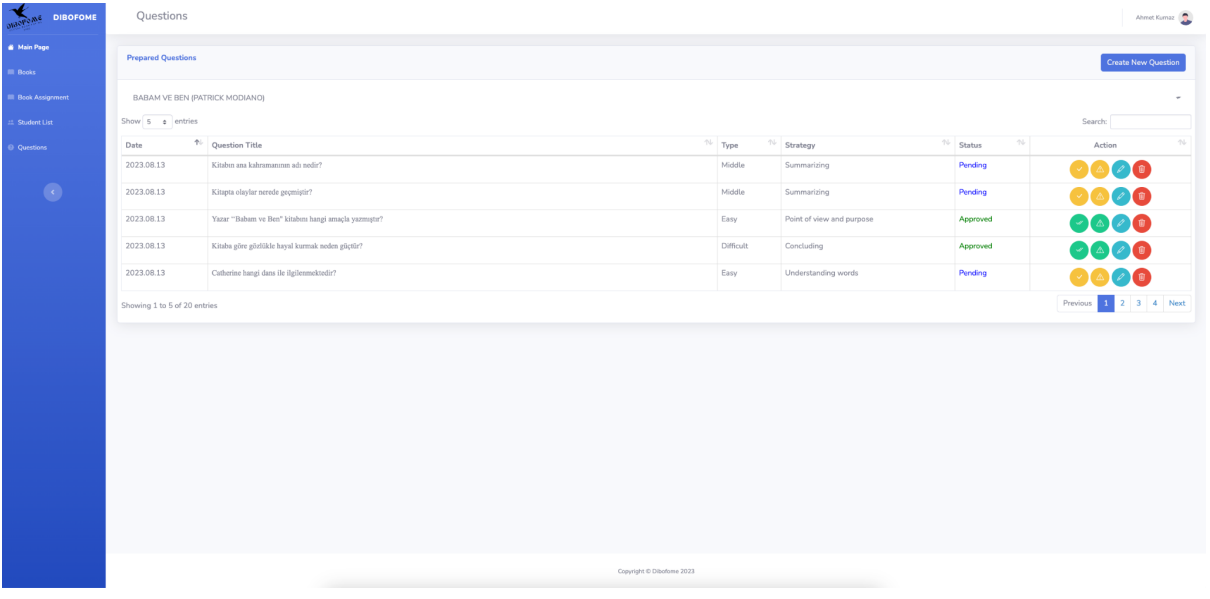

L'elenco qui contiene l'elenco delle domande per il libro selezionato. Icone visualizzate nell'elenco

Se sei un amministratore, questo ti consentirà di confermare l'esattezza della domanda.

 $\Delta$ 

Apre la pagina dei suggerimenti per la correzione delle domande inviata dall'amministratore

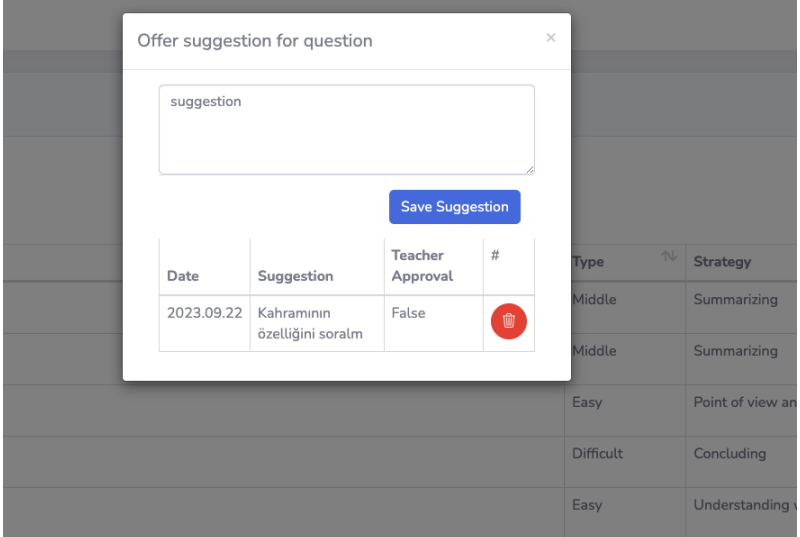

Qui puoi vedere un suggerimento inviato da un amministratore per una domanda

Apre la schermata di modifica della domanda

Elimina definitivamente la domanda

**C'è qualcosa di cui essere consapevoli qui; se le domande non vengono approvate dall'amministratore, tali libri e domande non verranno visualizzati nell'applicazione mobile.**

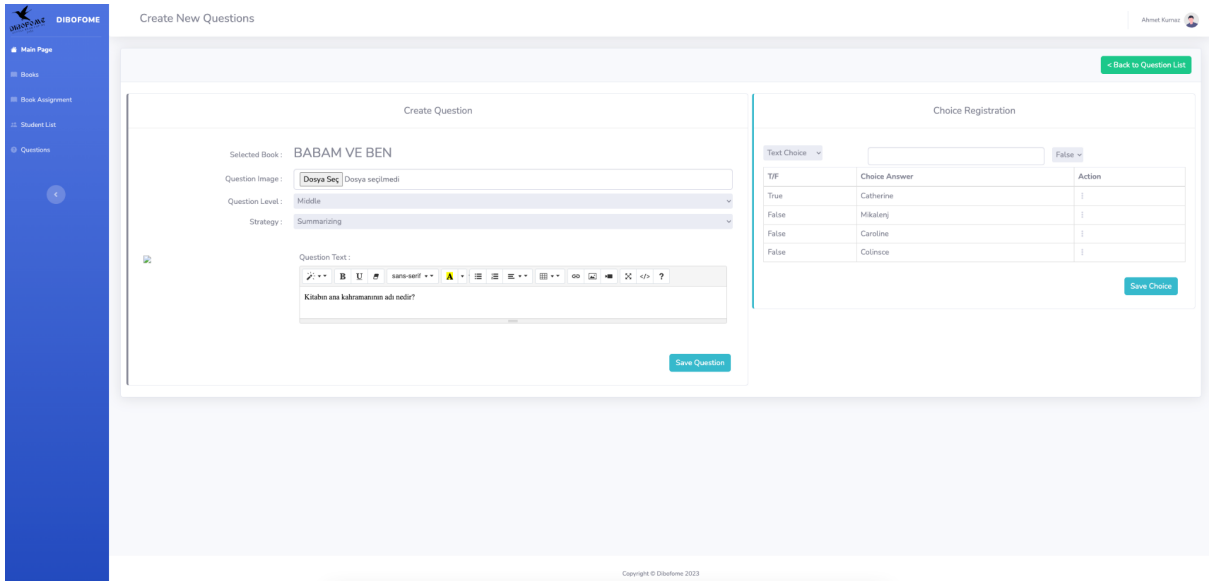

### ● CREA E MODIFICA DOMANDA

C'è qualcosa di cui essere consapevoli qui; se le domande non vengono approvate dall'amministratore, tali libri e domande non verranno visualizzati nell'applicazione mobile.

## **Ciò che va notato è che le risposte non dovrebbero mai essere registrate prima che la domanda venga registrata.**

Ci sono due opzioni quando si registrano le risposte, una delle quali è che la risposta può essere un'espressione testuale, l'altra è che la risposta può essere un'immagine.